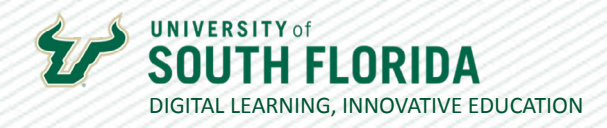

# **UPLOADING YOUR NEW SYLLABUS** Using the Canvas Syllabus Page

This guide walks you through enabling the Syllabus page in the Canvas Navigation panel and uploading your syllabus file to it.

### **Enable the Syllabus Link**

**01**

First, you want to make sure that your Syllabus page has been enabled. If there is an icon of a crossed out eye, it is disabled. To enable this link, select **Settings** in the **Navigation** panel. Then choose the Navigation tab.

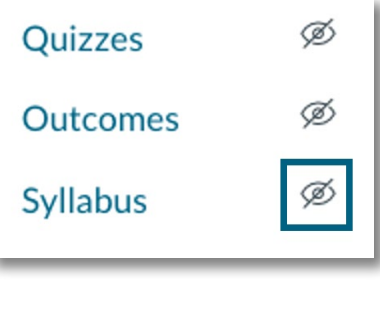

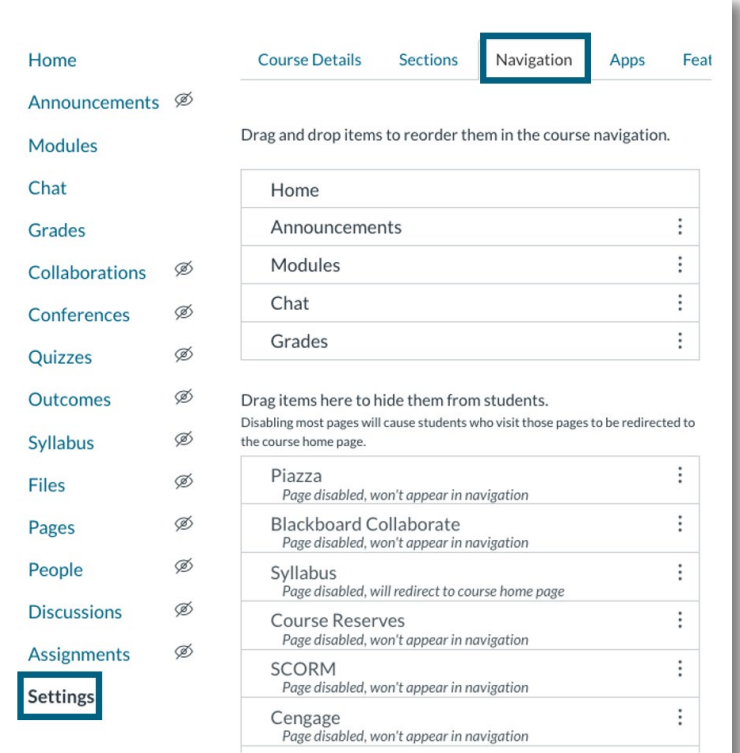

Was this resource helpful? [Tell us how we did.](https://usf.az1.qualtrics.com/jfe/form/SV_3E0V4NIDyqKZIvI) [Developed by Digital Learning, USF Innovative Education • Visit us on](https://www.usf.edu/innovative-education/digital-learning/digital-learning-resources/index.aspx) [LinkedIn](https://www.linkedin.com/school/digital-learning-usf/mycompany/) Additional faculty resources at [USF Digital Learning](https://www.usf.edu/innovative-education/digital-learning/digital-learning-resources/index.aspx) . Email [facultysupport@usf.edu](mailto:facultysupport%40usf.edu?subject=) for questions & training

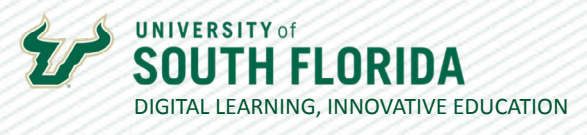

**02**

Find the Syllabus in the **bottom** *Inactive* navigation section and click and drag it to the **top** *Active* navigation section.

Drag and drop items to reorder them in the course navigation.

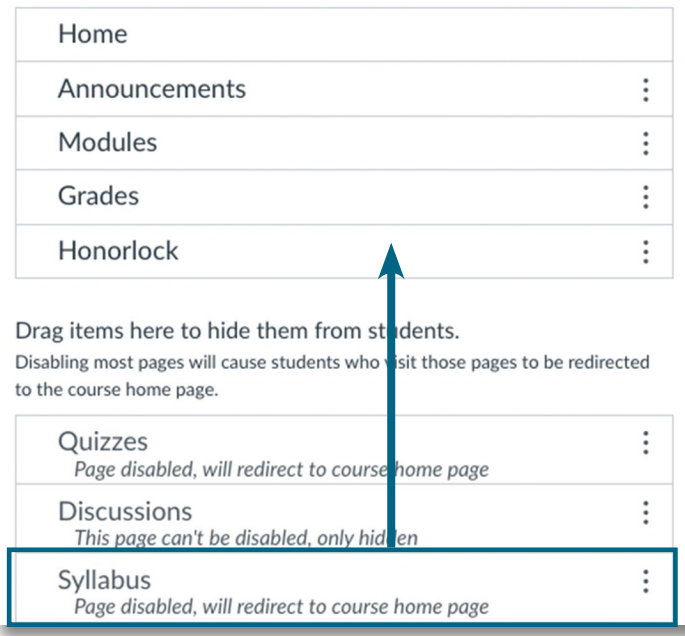

**03**

Scroll to the bottom of the page and click **Save**.

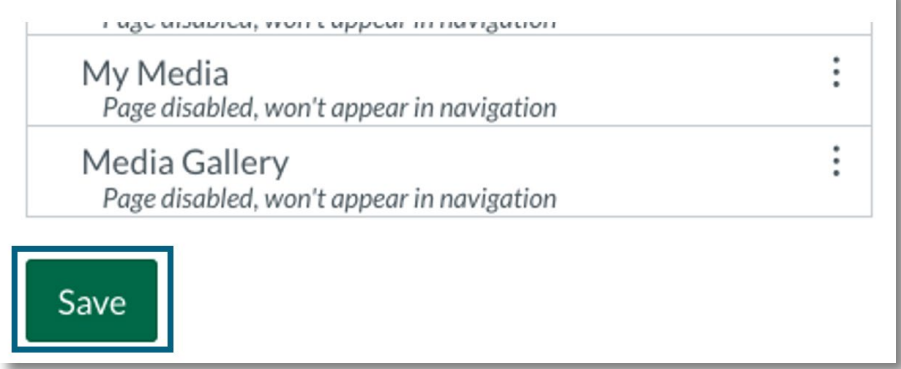

Was this resource helpful? [Tell us how we did.](https://usf.az1.qualtrics.com/jfe/form/SV_3E0V4NIDyqKZIvI) Developed by Digital Learning, USF Innovative Education . Visit us on [LinkedIn](https://www.linkedin.com/school/digital-learning-usf/mycompany/) Additional faculty resources at [USF Digital Learning](https://www.usf.edu/innovative-education/digital-learning/digital-learning-resources/index.aspx) · Email [facultysupport@usf.edu](mailto:facultysupport%40usf.edu?subject=) for questions & training

 $\prime\prime$ 

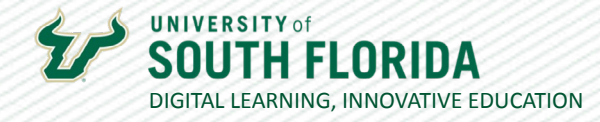

3

 $\prime\prime$ 

#### **Upload the Syllabus to Your Files**

**01**

Choose **Files** in the left navigation panel.

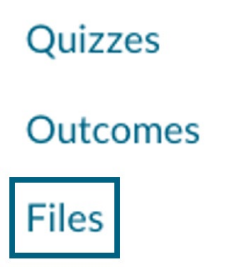

**02**

Here you can add folders, upload files, and create an organizational structure that best meets your needs. Upload your syllabus here. It is recommended to convert your syllabus to a PDF.

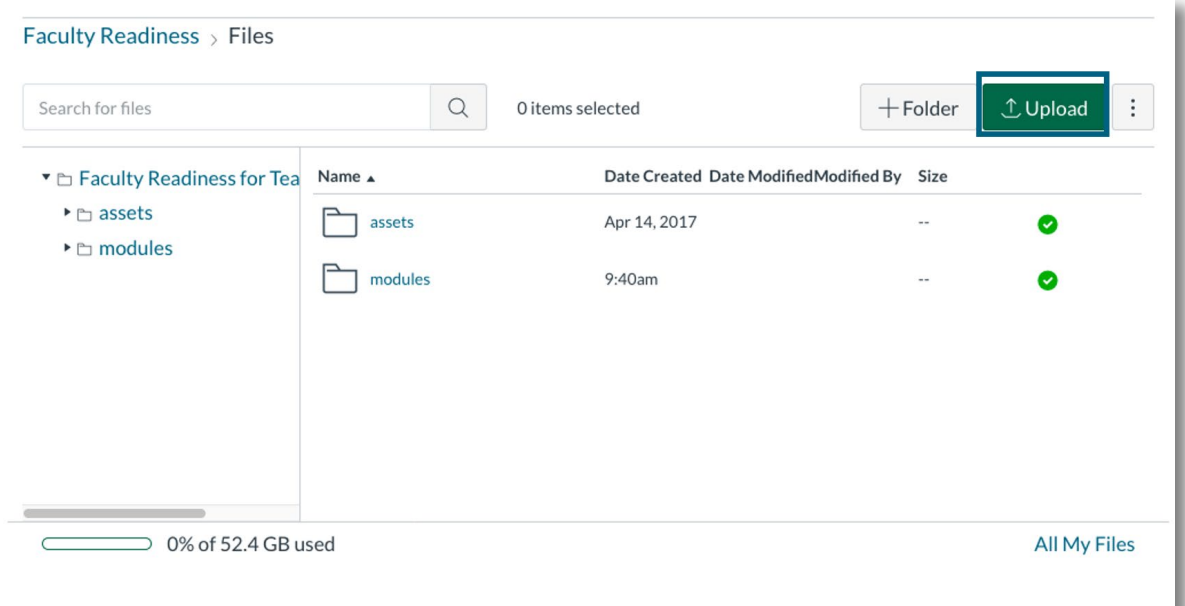

Was this resource helpful? [Tell us how we did.](https://usf.az1.qualtrics.com/jfe/form/SV_3E0V4NIDyqKZIvI) Developed by Digital Learning, USF Innovative Education . Visit us on [LinkedIn](https://www.linkedin.com/school/digital-learning-usf/mycompany/) Additional faculty resources at [USF Digital Learning](https://www.usf.edu/innovative-education/digital-learning/digital-learning-resources/index.aspx) · Email [facultysupport@usf.edu](mailto:facultysupport%40usf.edu?subject=) for questions & training

12/15/2021

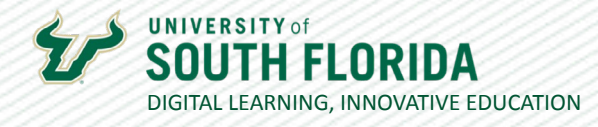

4

 $\prime\prime$ 

## **Upload the Syllabus to the Syllabus Page**

Go to the Syllabus page and select **Edit**.

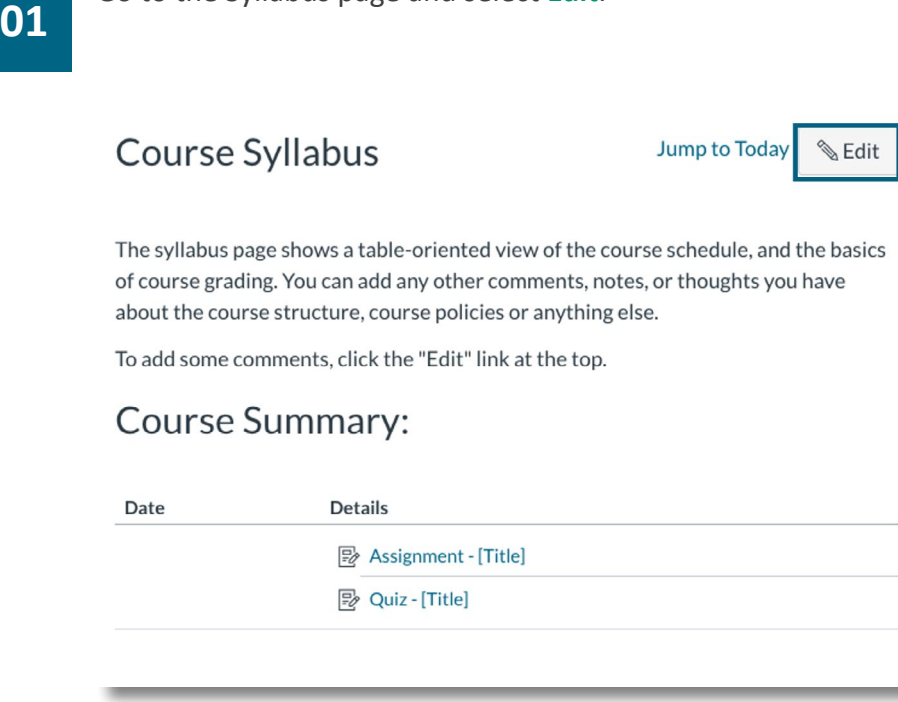

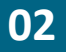

In the Rich Text Editor, type and highlight the text you would like to use for your syllabus. Then select the document icon and choose Course Documents.

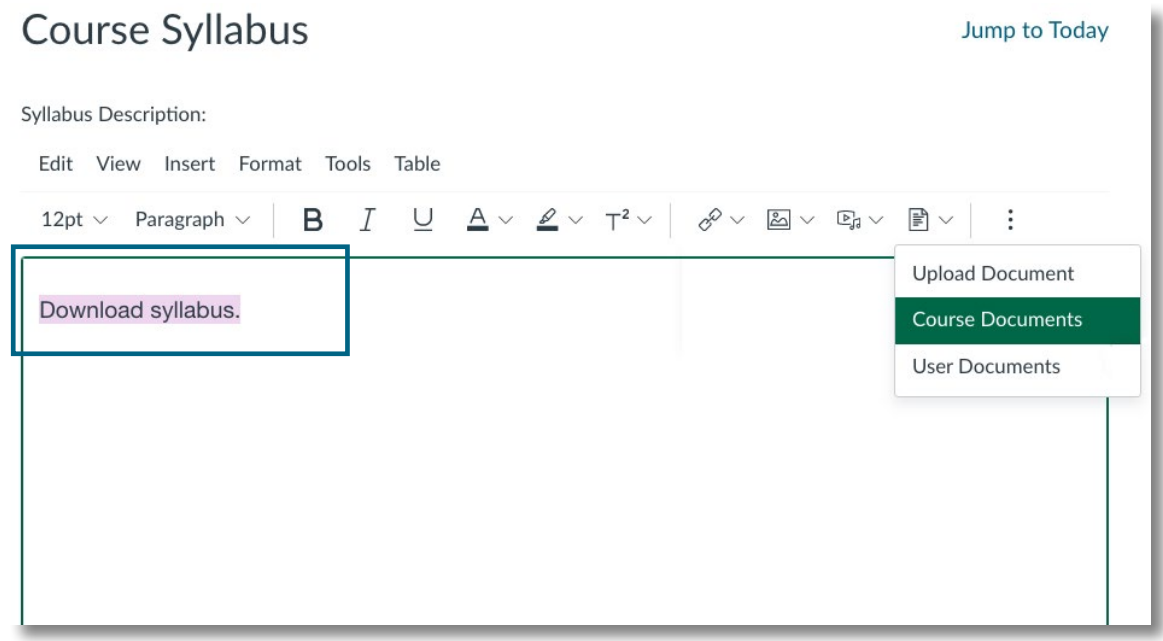

Was this resource helpful? [Tell us how we did.](https://usf.az1.qualtrics.com/jfe/form/SV_3E0V4NIDyqKZIvI)

[Developed by Digital Learning, USF Innovative Education • Visit us on](https://www.usf.edu/innovative-education/digital-learning/digital-learning-resources/index.aspx) [LinkedIn](https://www.linkedin.com/school/digital-learning-usf/mycompany/) Additional faculty resources at [USF Digital Learning](https://www.usf.edu/innovative-education/digital-learning/digital-learning-resources/index.aspx) · Email [facultysupport@usf.edu](mailto:facultysupport%40usf.edu?subject=) for questions & training

**Jump to Today** 

This opens a panel to the right. Find your syllabus and select it while your text is highlighted. **03** This will create a hyperlink where students can preview or download your syllabus.

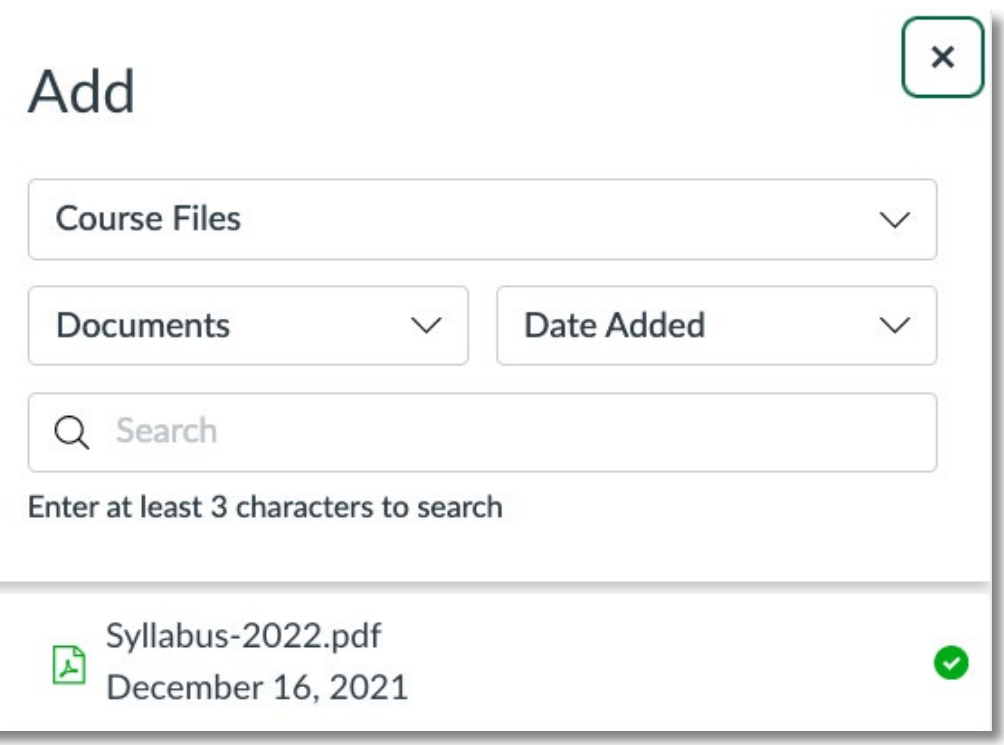

#### Course Syllabus

DIGITAL LEARNING, INNOVATIVE EDUCATION

IDA

**UNIVERSITY of** 

Download syllabus. ↓

5

 $\prime\prime$